# Easylon IP Interface

Setup Anleitung

Gesytec GmbH Pascalstr. 6 D 52076 Aachen

Tel. +(49) 24 08 / 9 44-0 FAX +(49) 24 08 / 9 44-100 e-mail: info@gesytec.de www.gesytec.de

Dokument: E8I/UserDoc/IP Interface Setup-D-v1.5.0.docx Version: v1.5 Datum: 18.7.12

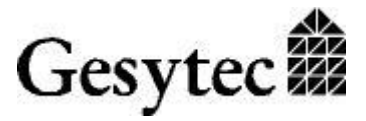

## **Inhaltsverzeichnis**

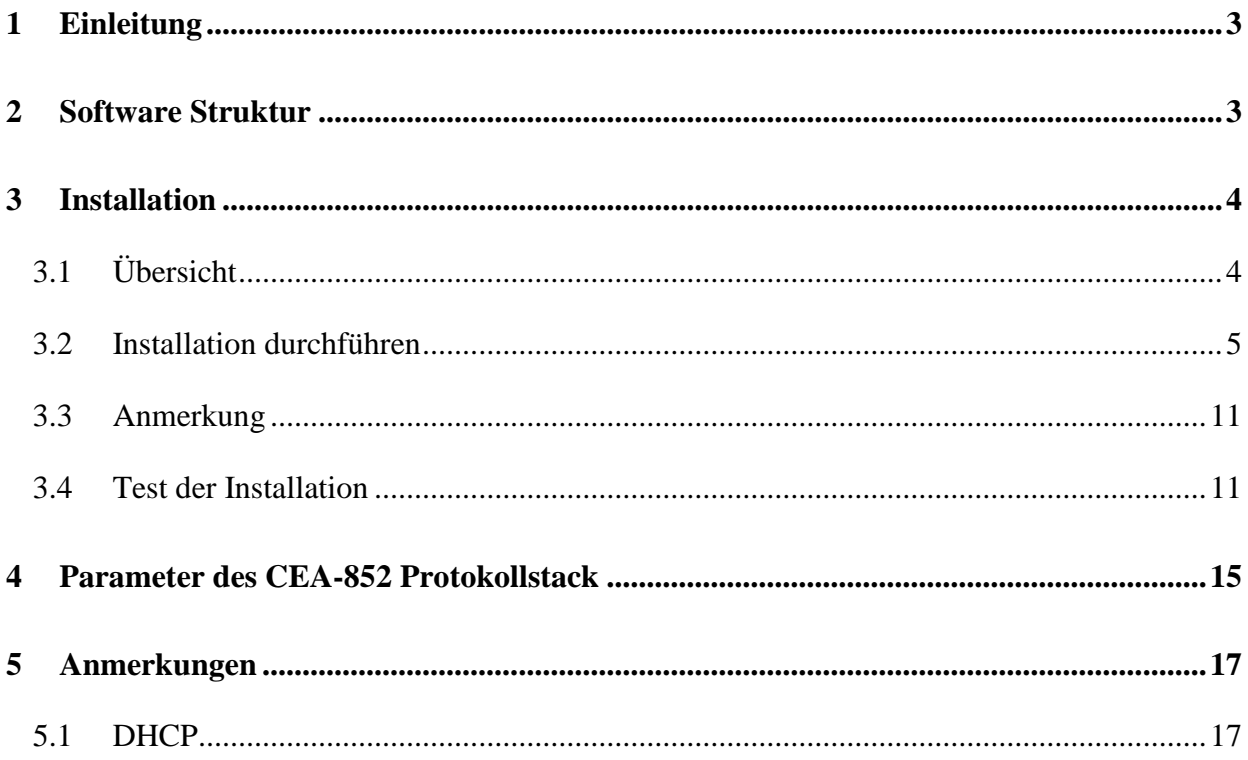

## **1 Einleitung**

Dieses Dokument beschreibt die Installation des Easylon IP Interface. Weiter beschreibt es die Konfigurationsparameter und die Struktur der Software.

## **2 Software Struktur**

Das Easylon IP Interface baut auf Gesytec's Remote Network Interface Technologie auf. Der CEA-852 Protokollstack arbeitet als RNI Server, dieser ist über eine lokale TCP/IP Verbindung mit einem RNI Client verbunden. Mit den RNI Client Treibern werden sowohl VNI als auch MIP Funktionen zur Verfügung gestellt. Somit stellt sich die gesamte Softwareinstallation, je nach Parametrierung, für eine Anwendungssoftware wie ein ganz normales LonWorks Interface dar.

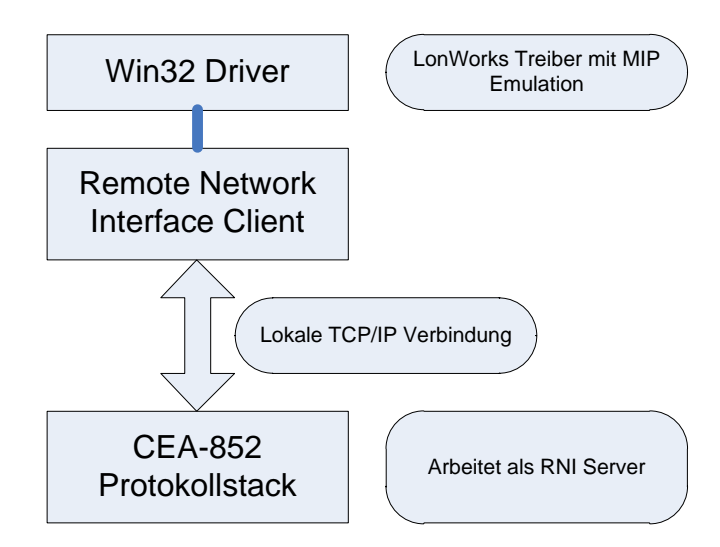

Sowohl der CEA-852 Protokollstack als der RNI Client arbeiten als Windows Dienst. Damit kann eine Applikationssoftware, die ebenfalls als Dienst arbeitet auf das Interface zugreifen, ohne dass eine Benutzeranmeldung erfolgen muss.

## **3 Installation**

### **3.1 Übersicht**

Hier folgt ein Überblick über die installierten Komponenten.

Zunächst wird der CEA-852 Protokollstack installiert. Diese Applikation trägt den Namen "Easy852.exe". Der Installationsprozess fragt nach einem Verzeichnis, in dem die Software installiert werden soll. Weiter wird ein ActiveX Control, zusammen mit einer HTA Anwendung installiert, mit dem die Konfiguration des Protokollstack erfolgt. Die Neuron ID oder richtig die "Node-ID" für das Interface ist in einem USB Dongle gespeichert. Die dazu notwendigen Treiber werden ebenfalls installiert. Weiter wird natürlich ein RNI Client auf dem PC gebraucht.

Es wird empfohlen, die aktuelle Version des Treibers vom FTP Server der Gesytec einzusetzen. Diese ist unter<ftp://ftp.gesytec.de/pub/easylon> verfügbar. Der Dateiname lautet Easylon-WDM\_Vxxx.xxx.xxx.exe, es sollte der Treiber mit der höchsten Versionsnummer eingesetzt werden. Bei dieser Datei handelt es sich um eine selbstextrahierende EXE Datei, welche die einzelnen Setups in ein anzugebendes Verzeichnis entpackt.

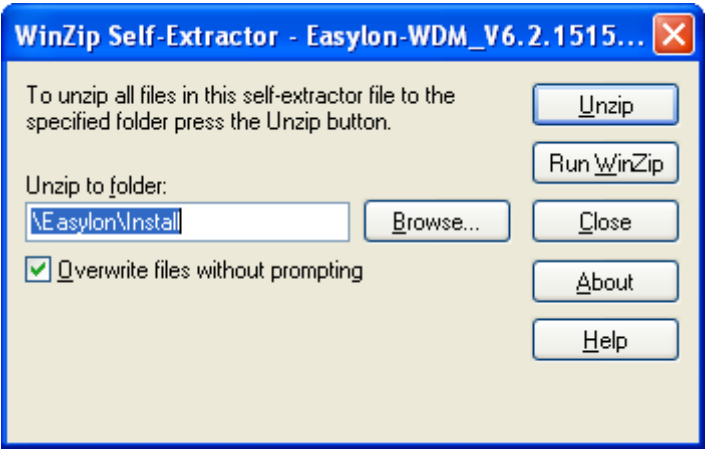

Bei der Angabe des Verzeichnisses ist darauf zu achten, dass ggf. ein Laufwerksbuchstabe eingetragen werden muss. Nun wird durch Drücken des Button "Unzip" die Software in das angegebene Verzeichnis kopiert.

#### **3.2 Installation durchführen**

**ACHTUNG:** Der Dongle mit der Node-ID darf auf keinen Fall vor der Installation der Software mit dem Computer verbunden werden!

Starten Sie nun die Datei **SETUP.EXE** im Ordner "852 Server".

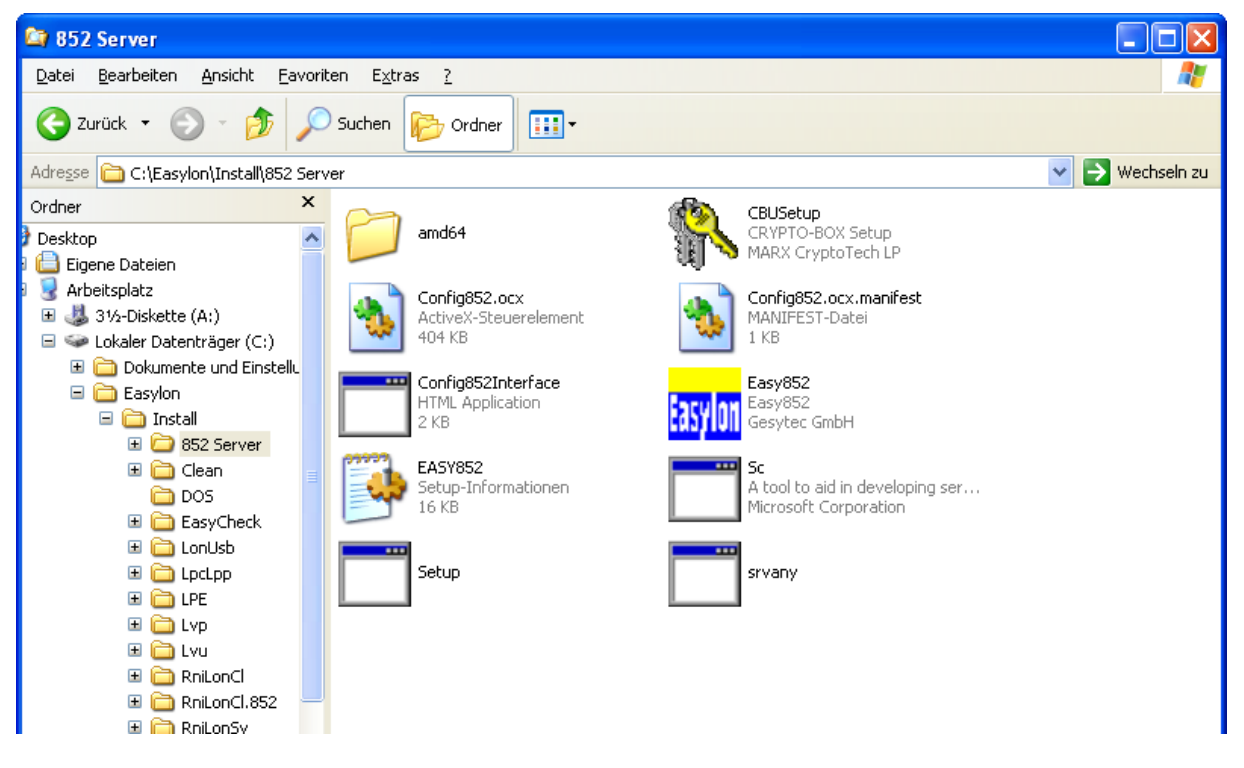

Nun erfolgt eine Abfrage, ob die Software installiert werden soll:

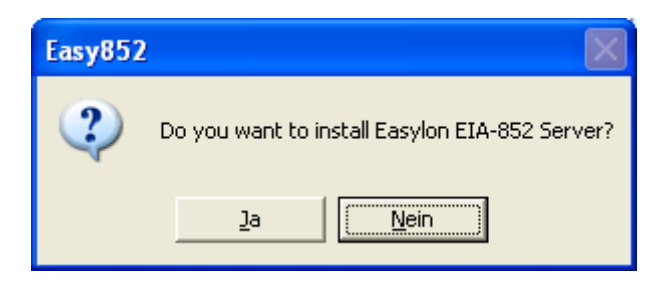

Mit der nächsten Abfrage kann das Installationsverzeichnis festgelegt werden:

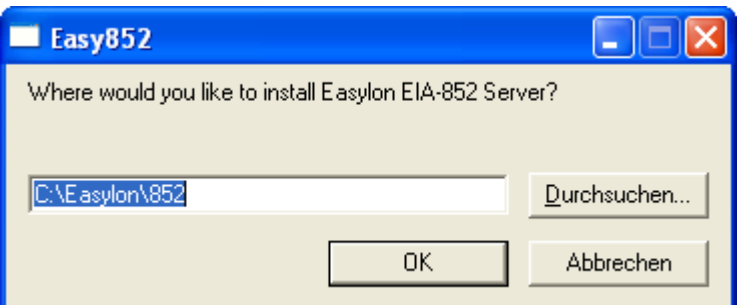

Nun wird die Software installiert. Die Prozedur endet mit der Abfrage nach den Parametern für den CEA-852 Protokollstack. Diese Einstellungen sind später

immer wieder zugänglich über einen Eintrag im Startmenü "Programme-**>Easylon->852->Config 852 Interface**".

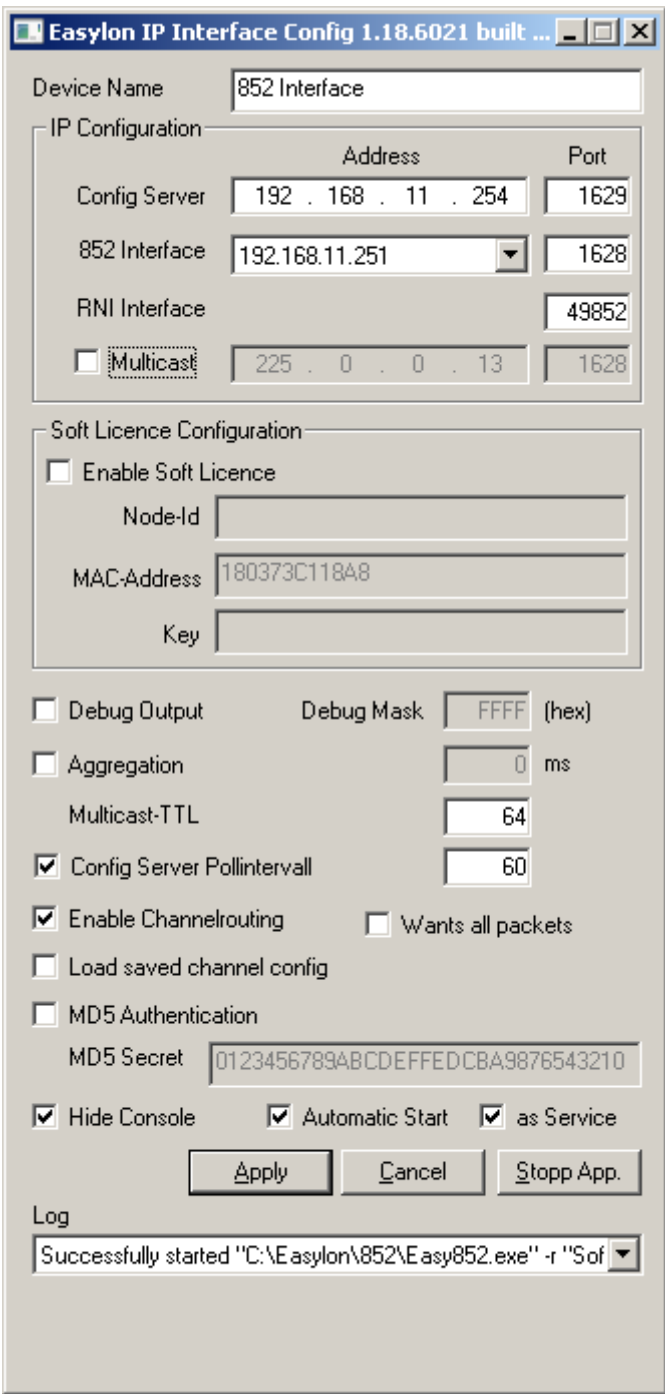

Zunächst müssen die IP Adressen für den CEA-852 Configuration Server und das Easylon IP Interface selbst angegeben werden. Sollte die Adresse des Configuration Server zu diesem Zeitpunkt noch nicht bekannt sein, so kann die Konfiguration zu einem späteren Zeitpunkt über den Aufruf durch den angegeben Eintrag im Startmenü nachgeholt werden. Zur Auswahl der IP Adresse für das Easylon IP Interface selbst steht eine Combobox zur Verfügung. Da ein PC mehrere

Ethernetadapter haben kann, muss hier die richtige IP Adresse angegeben werden. In der Combobox werden die vom PC verwendeten IP Adressen aufgelistet.

Die weiteren Einstellungen werden später erläutert. Eine Zusammenfassung findet sich in Kapitel [4.](#page-14-0) Für normale Anwendungen bedürfen diese Parameter keiner Änderung.

Nach der Einstellung der Parameter wird der CEA-852 Protokollstack gestartet. Dazu ist der Button "**Apply**" zu drücken. Ist die Checkbox "**as Service**" aktiviert, das ist der Normalfall, startet die Anwendung als Windows Dienst. Der Dienstname lautet "Gesytec 852 Interface".

Nun endet der Setup mit einer letzten Nachricht:

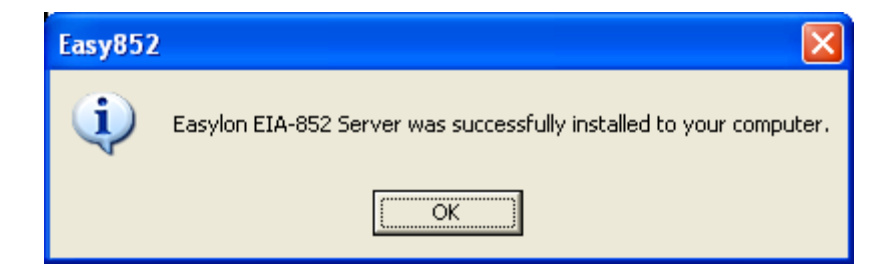

Jetzt ist der CEA-852 Protokollstack bereits aktiv. Im nächsten Schritt muss der RNI Client installiert werden, um eine Verbindung mit dem Protokollstack herstellen zu können.

Bitte starten Sie nun die Datei **FastInst.exe** im **RniLonCl.852** Ordner. Sollte bereits eine Vorgängerversion der RNI Software installiert sein, so deinstallieren Sie diese bitte vorher.

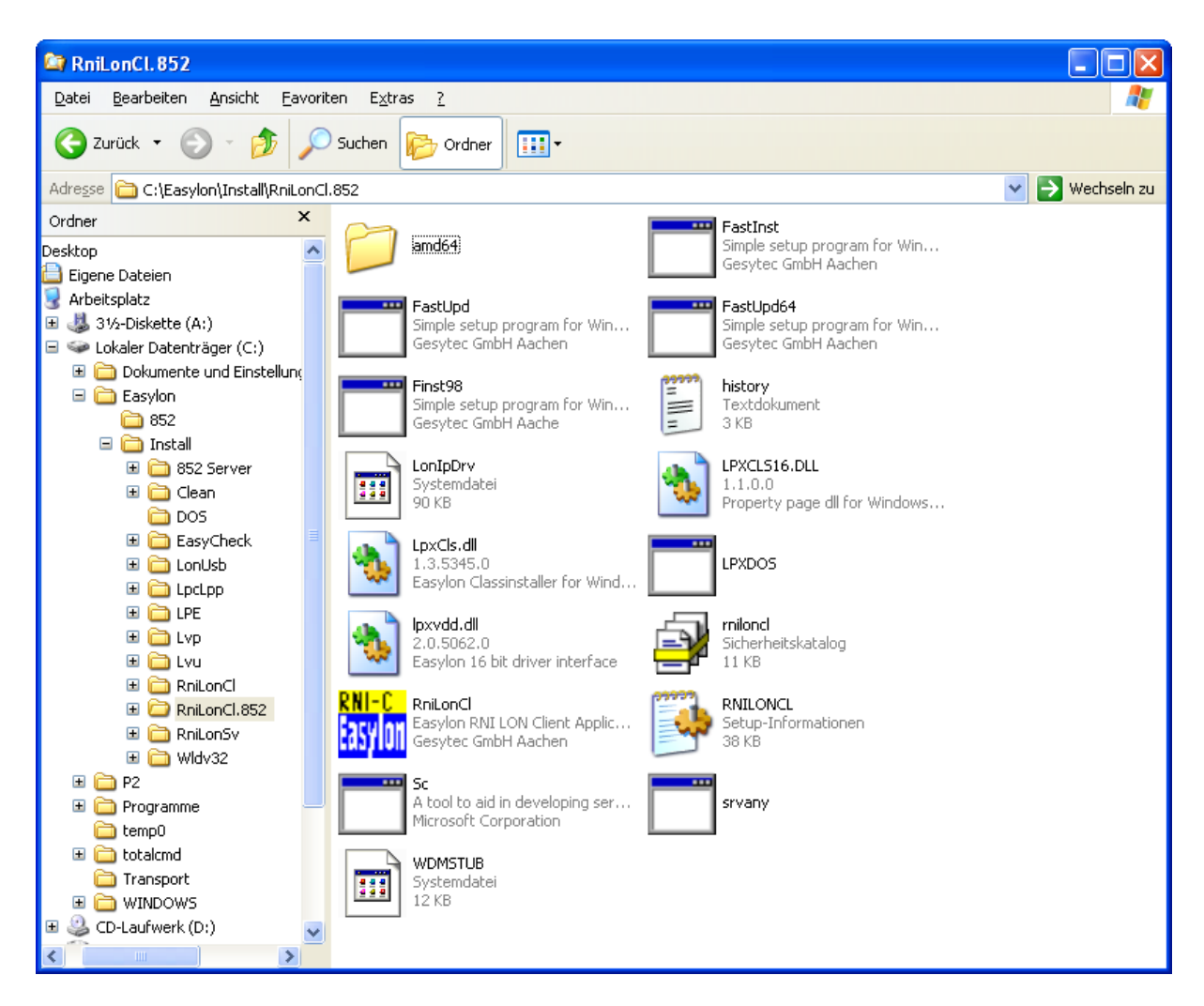

Nun wird der RNI Client installiert.

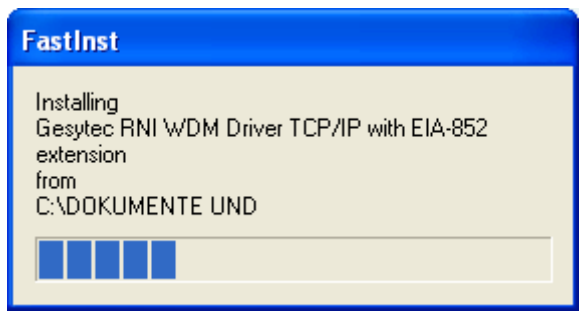

Es wurden nun ein Basis- und ein MIP Treiber installiert. Der MIP Treiber trägt dabei den Namen "852drv". Die Software verhält sich dabei wie ein übliches Easylon Interface<sup>+</sup> (VNI).

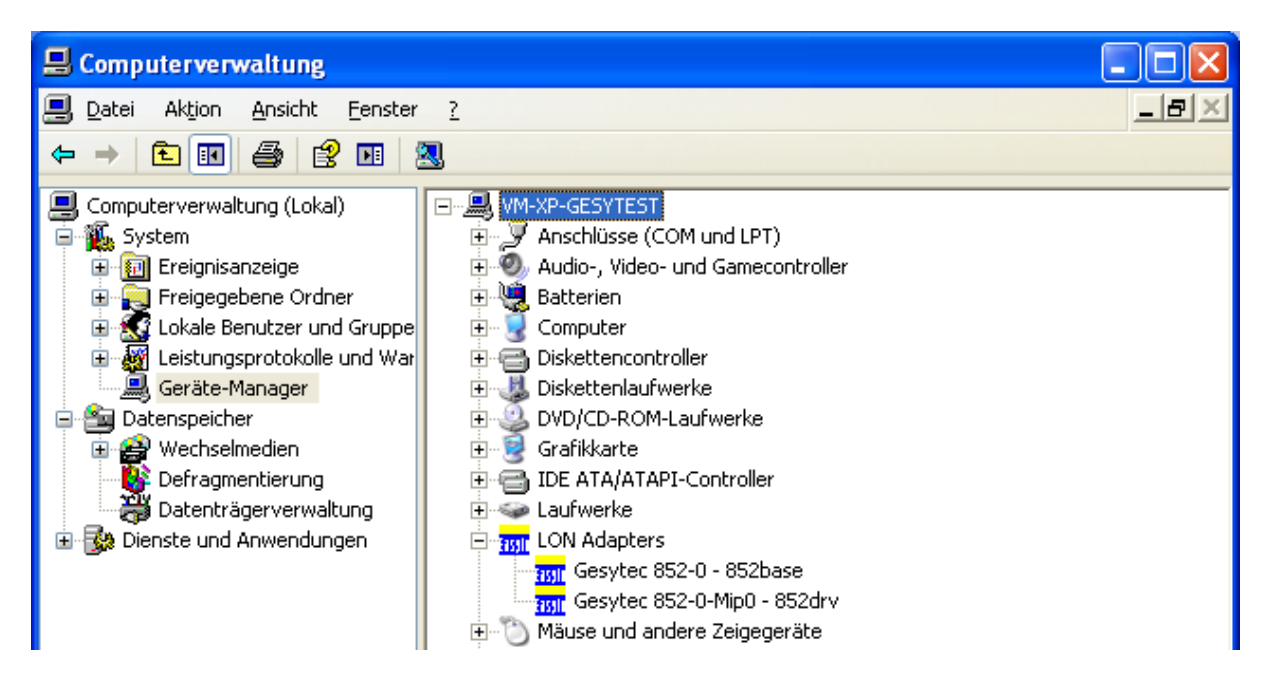

Über die Eigenschaften des 852base im Gerätemanager können nun die Einstellungen individuell angepasst werden. Es wird empfohlen, zwei MIP und eine weitere VNI Instanz anzulegen. Dazu wird im Gerätemanager der Eintrag "Gesytec 852-0 852base" ausgewählt. Mit einem Doppelklick öffnen sich die Treibereigenschaften, im Reiter "Erweitert" werden nun die Einstellungen vorgenommen. Bei "Number of MIP-Interfaces" sollte 2 eingetragen werden, bei "Number of VNI-Interfaces" eine 1. Mit OK wird die Einstellung bestätigt und die Software installiert nun die neuen Treiber.

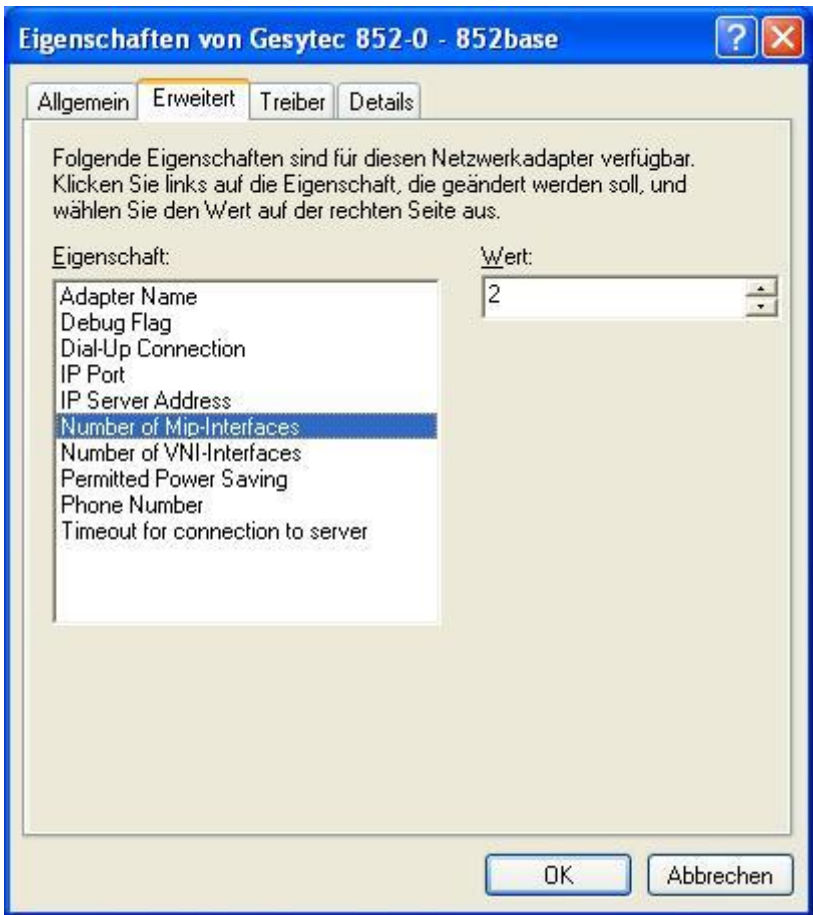

Im Gerätemanager sind nun die Treiber sichtbar.

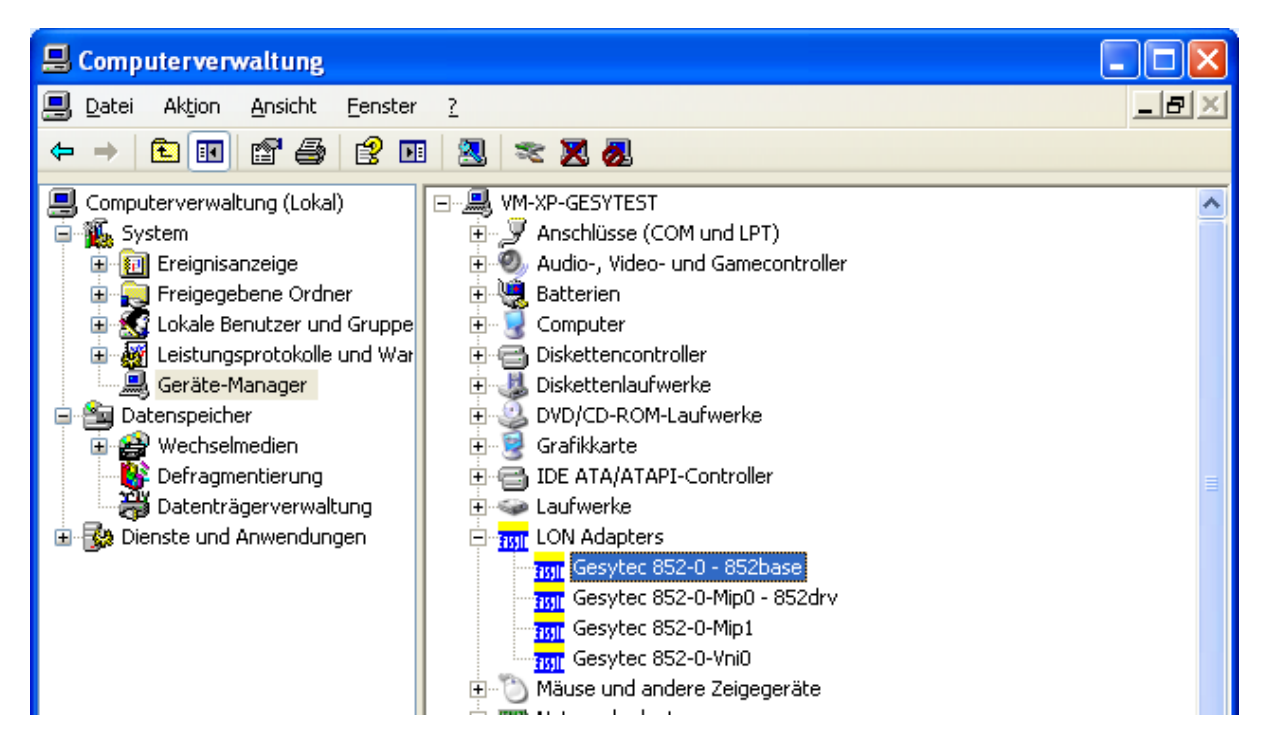

Über die Treibereigenschaften können auch die Namen der Treiber verändert werden. Die MIP Treiber können von nicht LNS basierten Applikationen wie dem Easylon OPC Server M, aber auch Echelon's nodeutil oder NLUTIL ver-

wendet werden. Auch Honeywell's Excelon läuft mit diesen Treibern. Der VNI Treiber kann von LNS als Schnittstelle zum Netz verwendet werden. Ebenfalls kann dieser Treiber von Gesytec's Easylon Analyzer und Honeywell's Excelon benutzt werden. Alle drei Treiber können parallel verwendet werden.

**ACHTUNG:** Der Basistreiber darf nicht verwendet werden.

Die Einstellungen für den RNI Client wurden automatisch vorgenommen und dürfen nicht geändert werden:

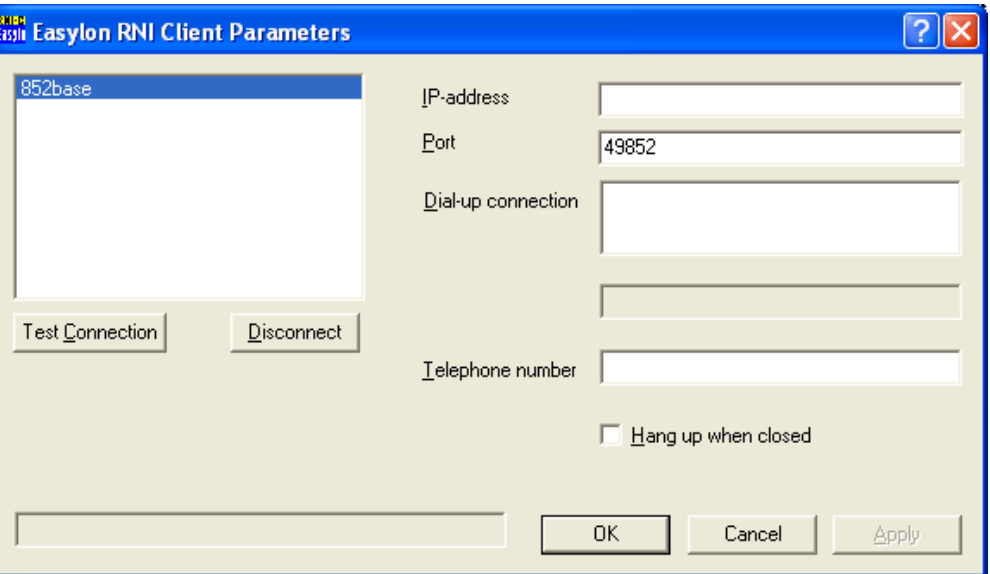

Auch der RNI Client läuft als Dienst und hat den Namen "Gesytec RNI Client".

Nun kann der Dongle an den Computer angeschlossen werden. Da die Treiber für den Dongle bereits mit der Installation des CEA-852 Protokollstack auf den PC gebracht wurden, sollte hier keine weitere Rückfrage vom Betriebssystem erfolgen.

#### **3.3 Anmerkung**

- Das Easylon IP Interface arbeitet nur, wenn einCEA-852 Configuration Server im Netz vorhanden ist.
- Die Software arbeitet auch ohne Dongle, in diesem Zustand werden aber alle Telegramme verworfen.

#### **3.4 Test der Installation**

Der Installationsprozess kann mit dem Tool EasyCheck getestet werden. Mit EasyCheck sind einfache Diagnosemaßnahmen für das Interface aber auch für

Knoten, wie Empfang einer Servicepin Message oder ein Netzwerkscan möglich<sup>1</sup>.

Das Tool wird aus dem Ordner "EasyCheck" durch Starten von "Setup.exe" installiert.

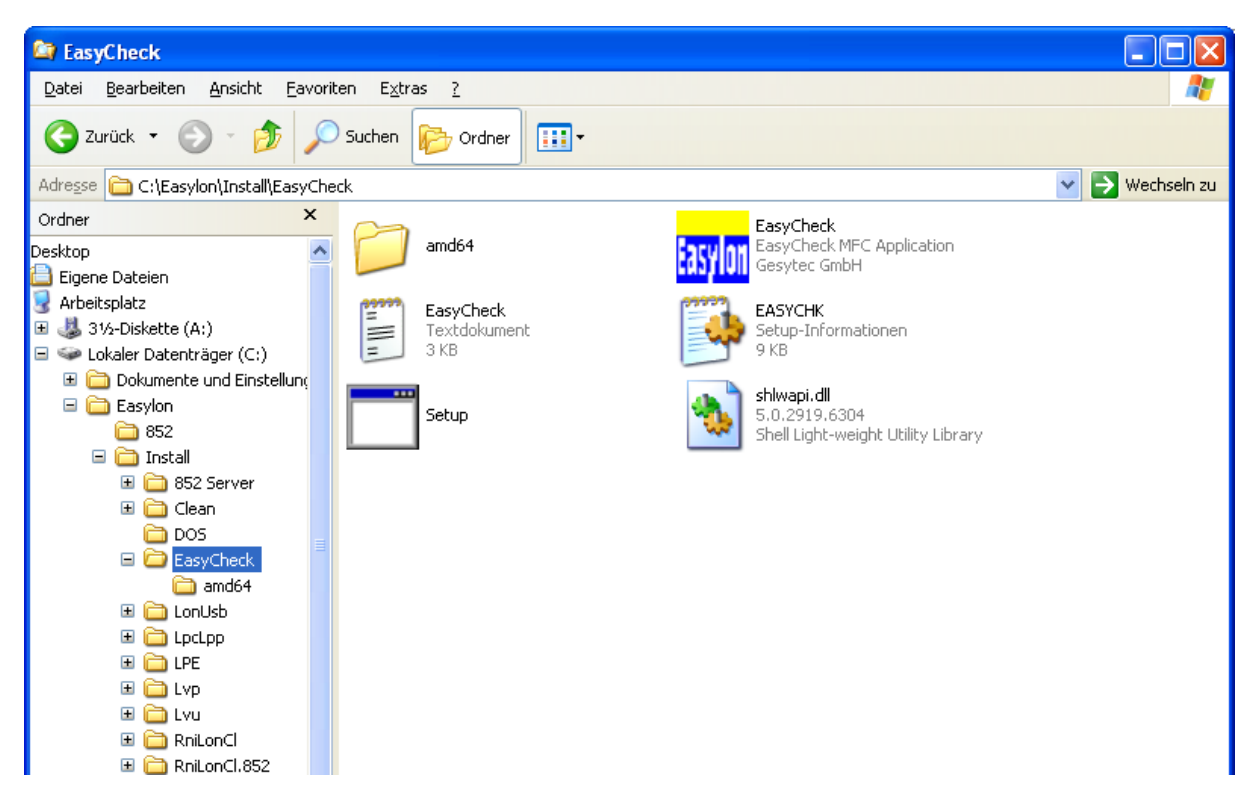

Nun kann die Installation getestet werden. Dazu wird **EasyCheck** über das Startmenü gestartet. Wird der Reiter "Network Interfaces" ausgewählt, erfolgt eine Anzeige der installierten Treiber:

1

<sup>1</sup> Weitere Informationen zu EasyCheck finden sich im EIMC Handbuch.

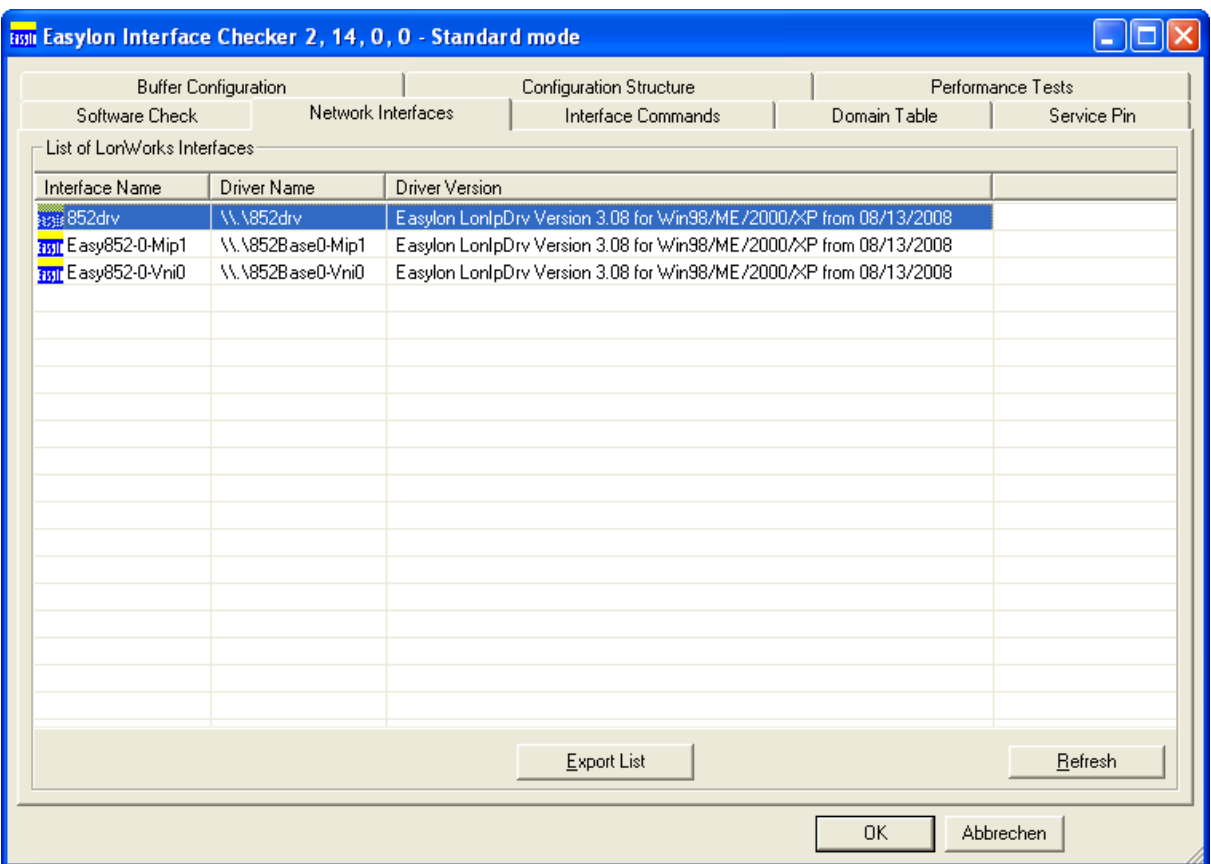

Im Reiter "**Interface Commands**" kann mit dem Button **QueryStatus** ein grundlegender Test durchgeführt werden, die angezeigte Neuron ID stammt dabei aus dem USB Dongle und unterscheidet sich natürlich vom nachfolgenden Screenshot:

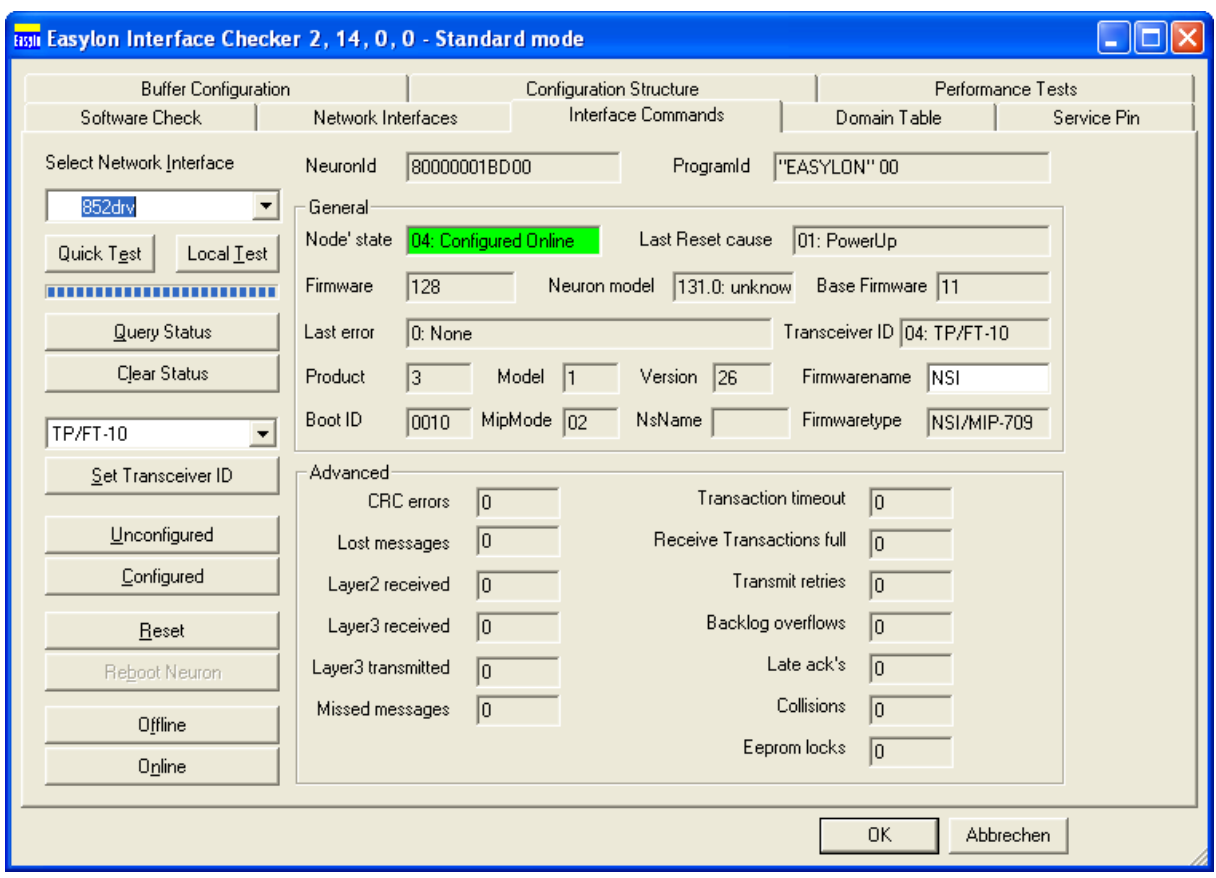

## <span id="page-14-0"></span>**4 Parameter des CEA-852 Protokollstack**

Nachfolgende Tabelle erläutert die einzelnen Parameter des CEA-852 Protokollstacks.

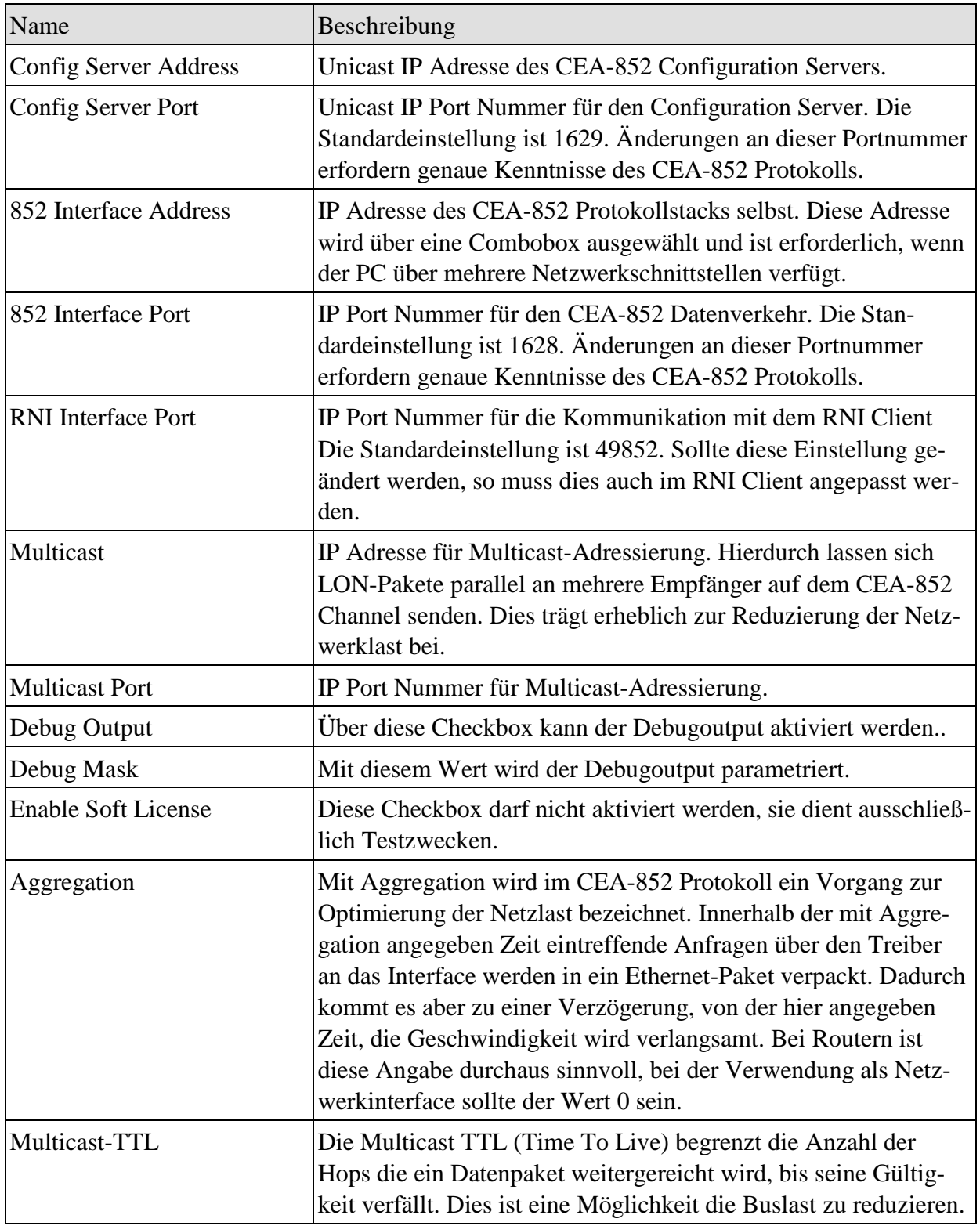

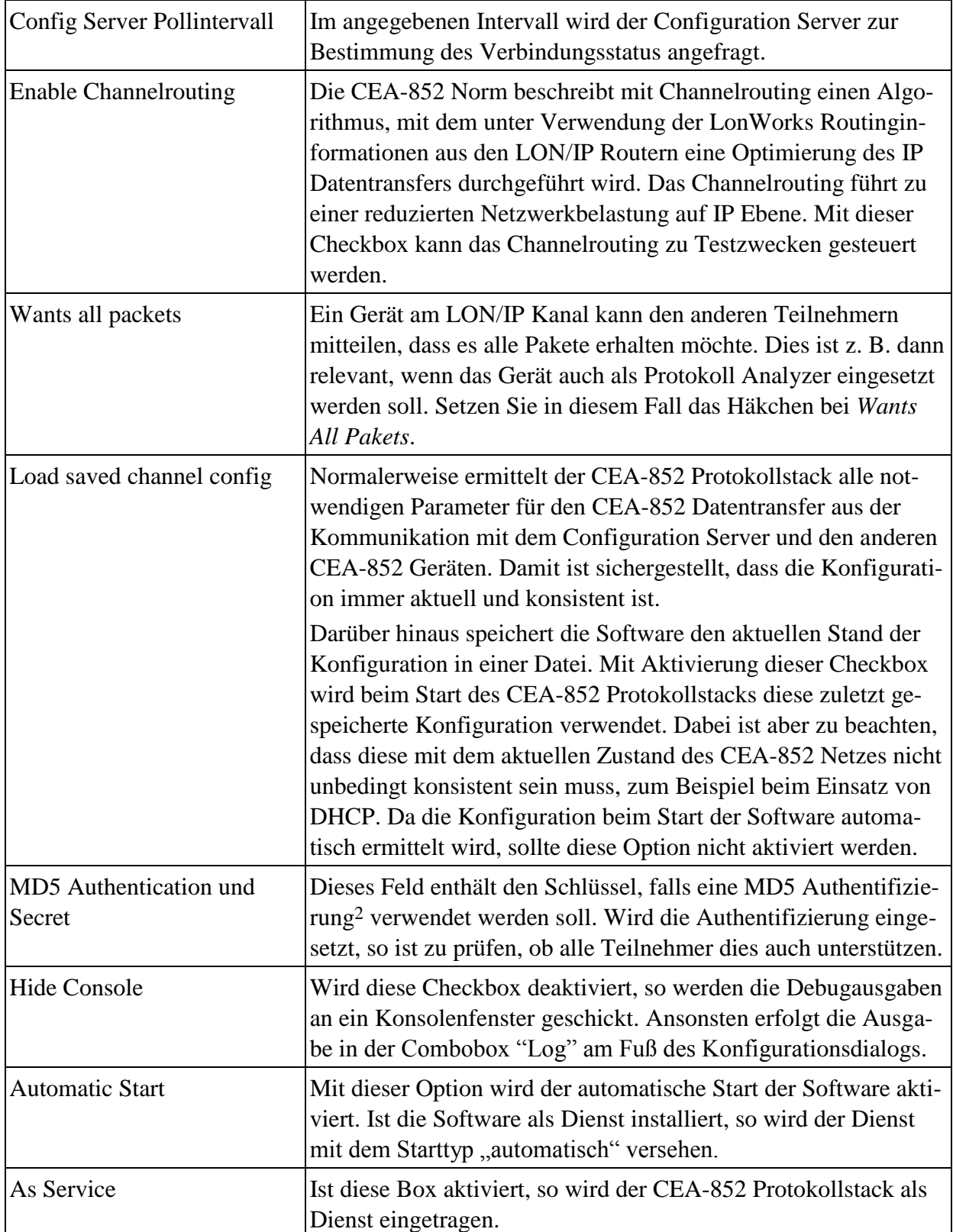

1

<sup>2</sup> Hier ist ein 16 Byte (32-stelliger) hexadezimaler Wert einzutragen

## **5 Anmerkungen**

## **5.1 DHCP**

Vom Einsatz von DHCP wird abgeraten. Bei Ablauf einer DHCP Lease und einem darauf folgenden Zuweisen einer anderen IP Adresse an ein CEA-852 Gerät kommt es zu einer Neukonfiguration des CEA-852 Channels. Insbesondere bei aktiviertem Channelrouting, das dürfte der Normalfall sein, müssen alle Geräte eine Neukonfiguration durchführen. Dabei kann es zu kurzfristigen Kommunikationsunterbrechungen kommen.